## DATENÜBERNAHME SOFTWORKS DENTPRO

<span id="page-0-0"></span>

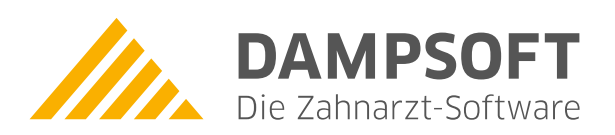

**Pionier der Zahnarzt-Software. Seit 1986.**

## **Voraussetzungen:**

− Funktionierende ODBC-Sybase Anbindung Server-Workstation (sollte gewährleistet sein, wenn das DentPro funktioniert).

## **Zugriff Sybase-Server über ODBC einrichten/überprüfen:**

- − Sybase-Server und Workstation müssen miteinander verbunden, DentPro auf der Workstation installiert sein und funktionieren,
- − Im ODBC-Admin (Windows-Systemsteuerung) einen neuen Eintrag, wie folgt, anlegen:
- − "Benutzerdatenquellen"
- − "Hinzufügen"
- − "Sybase SQL Anywhere5.0" auswählen und auf "Fertig stellen" klicken,
- Data Source Name = "dds" → Discription ebenfalls "dds",
- − USER ID = "admin", Password = "ugsewl",
- − ServerName = "<default>, DatabaseName = "Dds"
- − Database Startup "LW:\DENTPRO\Data\dds.db" (LW = Laufwerksbuchstabe; über "BROWSE" suchen!!)
- − Alle weiteren Felder unverändert lassen,
- − ABER überprüfen: Mausklick auf "OPTIONS" und kontrollieren, dass unter "Start Command" drinsteht: "C:\sqlany50\win32\debeng50.exe"

## **Datenübernahme durchführen:**

- − Das DS-Win muss funktionsfähig auf einem funktionierenden DentPro-Rechner installiert sein,
- − Starten Sie das DS-Win, gehen Sie mit Ihrer Anwendernummer oder dem Wort "DEMO" ins Programm,
- − Im Menüpunkt "Verwaltung" klicken Sie nun den Punkt "Patientendaten übernehmen" an, die Warnung lesen Sie aufmerksam durch und bestätigen mit "weiter"
- − Aus der Auswahl der Programme wählen Sie nun "Softworks Dentpro" aus.
- − Anschließend beginnt die Datenübernahme automatisch.
- − Nach Abschluss der Datenübernahme und der anschließenden Dateiüberprüfung sollten Sie stichprobenartig die übernommenen Stammsätze kontrollieren.

**DAMPSOFT GmbH** Vogelsang 1 24351 Damp

T 04352 9171-16 F 04352 9171-90 info@dampsoft.de www.dampsoft.de

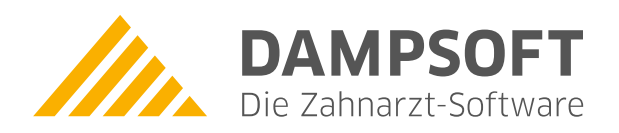

**Pionier der Zahnarzt-Software. Seit 1986.**